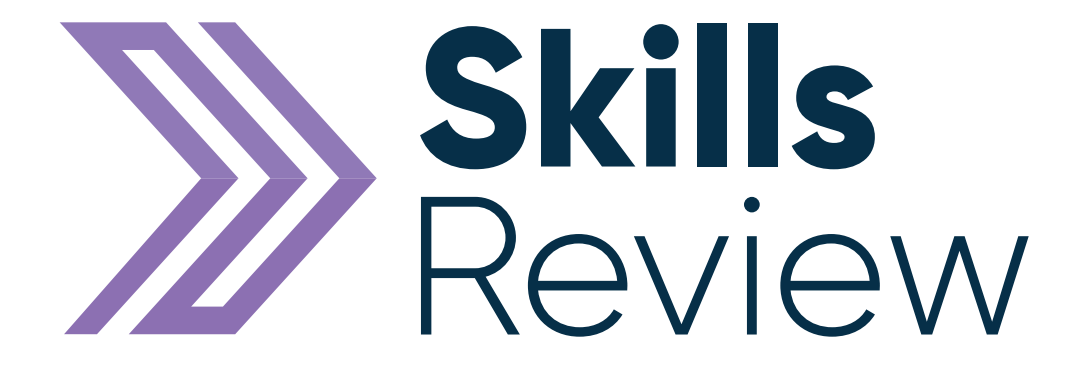

# Learner Guide

## Contents

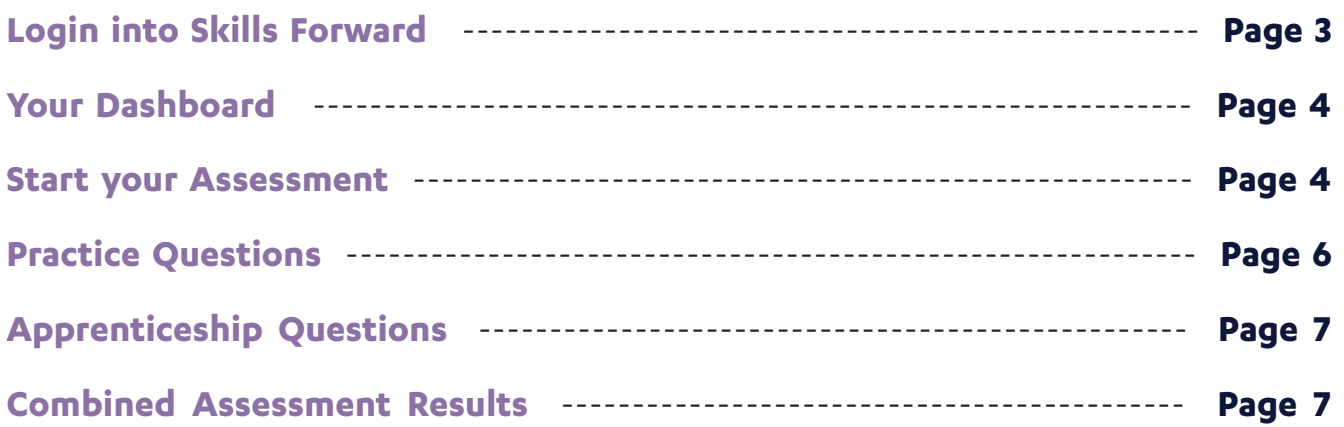

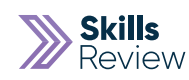

### Logging into Skills Forward **1.** Open your Web Browser (Preferably Chrome) Google Safari Firefox Opera Internet Microsoft Chrome Explorer Edge **2.** Enter the following address - **myskillsforward.co.uk** "We are committed to drive innovation across all aspects of<br>our business and remain the learning technology partner of **Skills** choice." **Forward** Username LOGIN Forgotten Password? Terms & Conditions | Cookie Policy | Accessibility © Skills Forward Limited 2019 - 2020

- **3.** Enter your User name
- **4.** Enter your Password
- **5.** Select the Login button.

First step is to log into the Skills Forward platform using the account information and following the instructions provided by your Employer/Assessor.

### Your Dashboard

When logged in there will be a **purple** coloured Skills Review tab on your home page, this is providing that an admin user has successfully added the attempt on to your account for you, in the instance where you log in and there is no Skills Review tab then please contact your Tutor/Assessor.

Begin by selecting the **Skills Review** tile on your Dashboard.

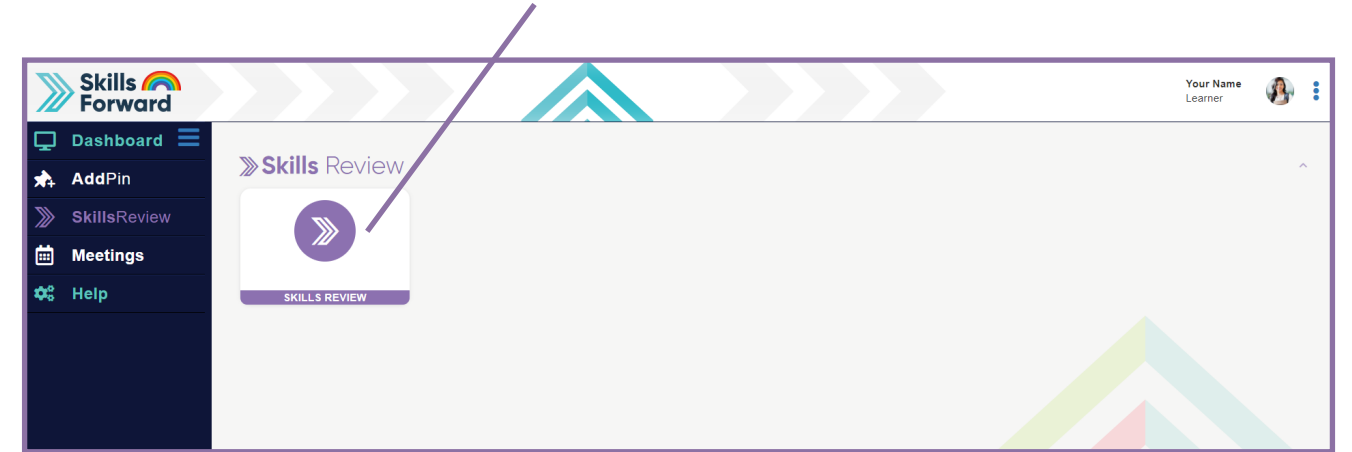

# Start your Assessment

This will take you to a page that shows you which Skills Review they are about to take or any attempts you will have taken previously.

To start the assessment select the **start button** that falls under the actions column.

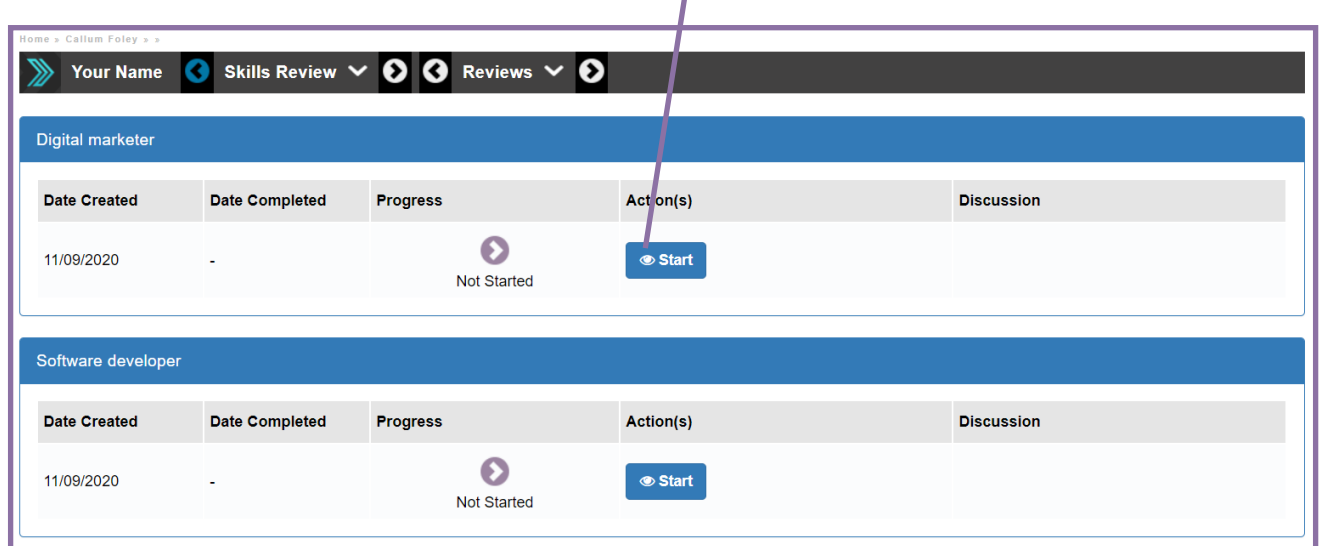

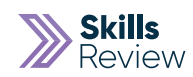

The first page you are met with is a pre-fill for you to enter details about your current job role and include information with your prior experience in the Industry you work within.

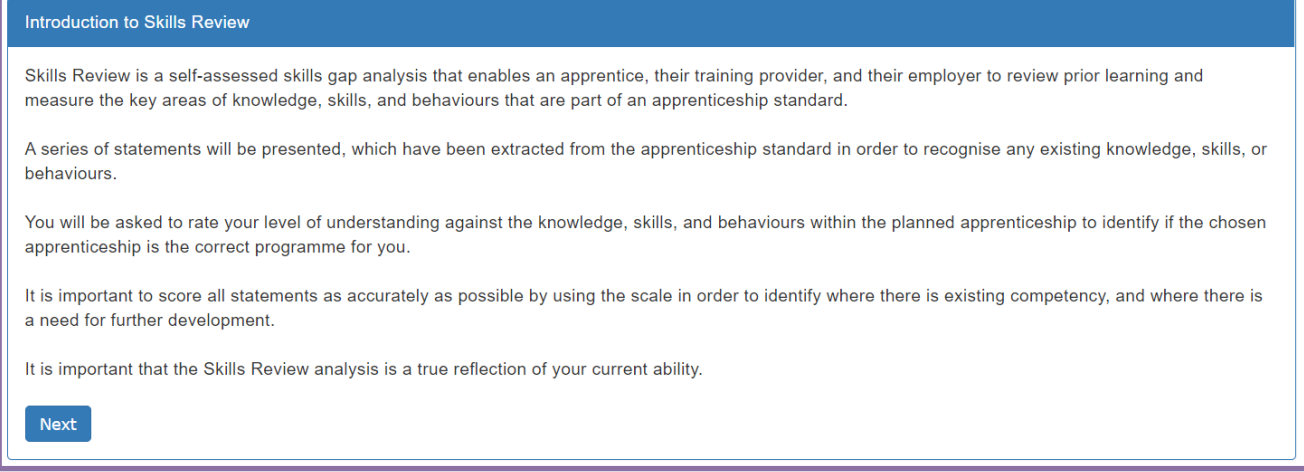

Also on this page you will find a section to fill out regarding your prior education experience and any other training/qualifications you have.

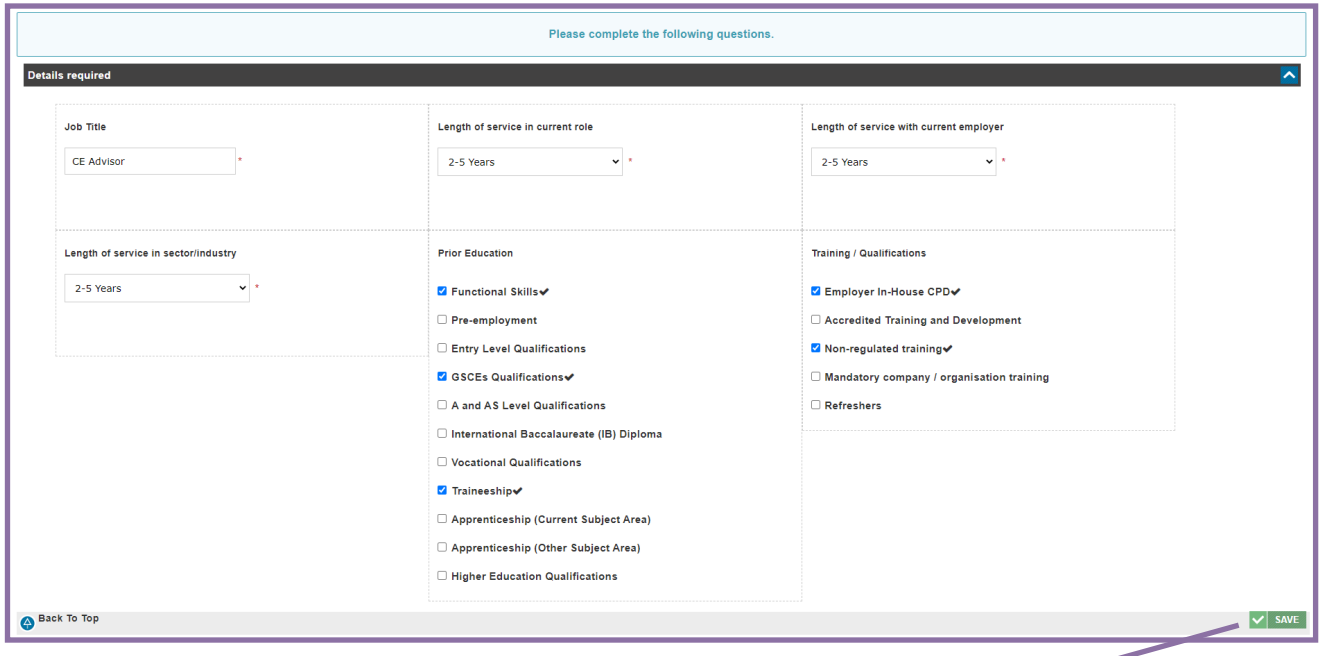

#### Select **Save** and move on.

# Practice Questions

Now you are about to start the Skills Review assessment, you are met with an introduction explaining the assessment is that you are about to sit.

You will then complete a series of practise questions which get you ready to sit the actual assessment.

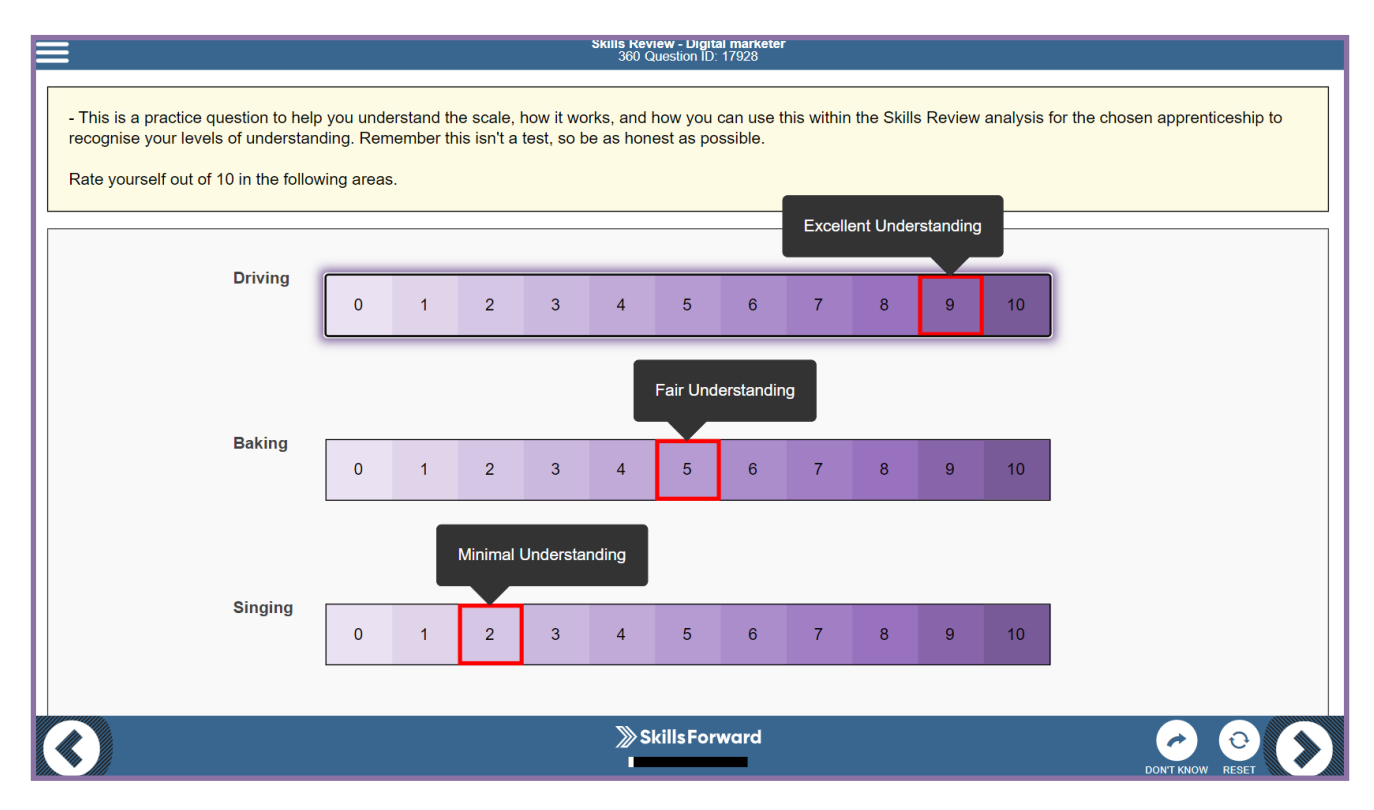

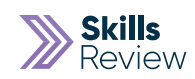

# Apprenticeship Questions

After you go through the practise questions you will then begin the actual Review with questions that are more relevant to your job role than the practise ones.

**Skills Review - Digital market**<br>360 Question ID: 21572

Read the statement and answer honestly until you have completed the assessment in its entirety.

#### - Skills Review - Start of Questions

You are now about to start the Skills Review for your chosen Apprenticeship. Remember to score all statements as accurately as possible based on your current levels of understanding

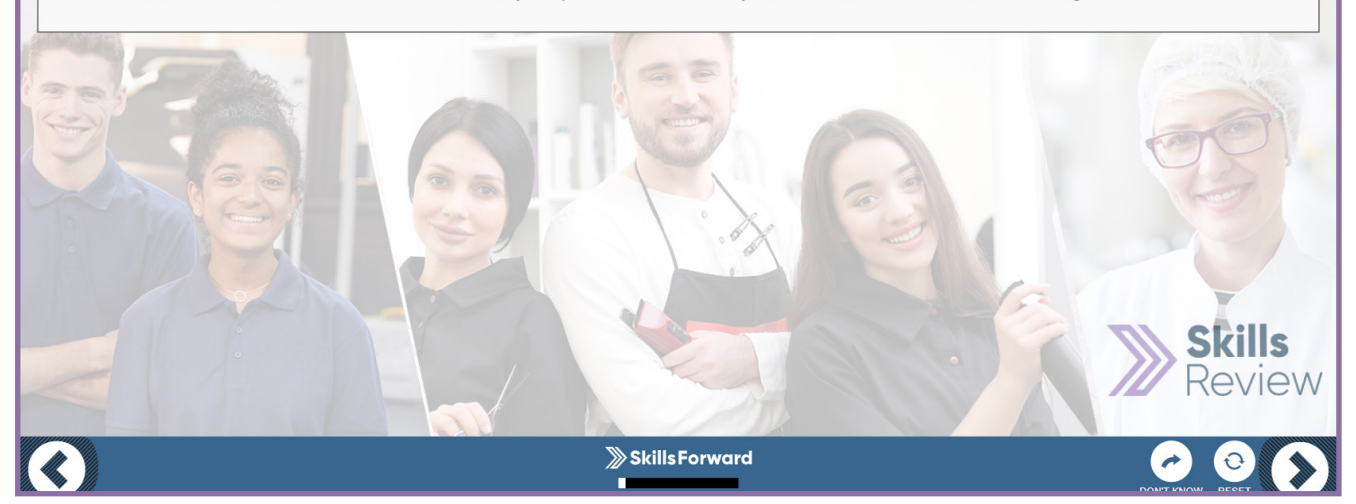

## Combined Assessment Results

You are able to view the combined assessment results from you, your assessor and your employer. They are invited to complete this test separately so once you have completed your side of the assessment your work is done.

Instructions of what to do next will be provided by your assessor/employer once they have completed the same assessment from their side.

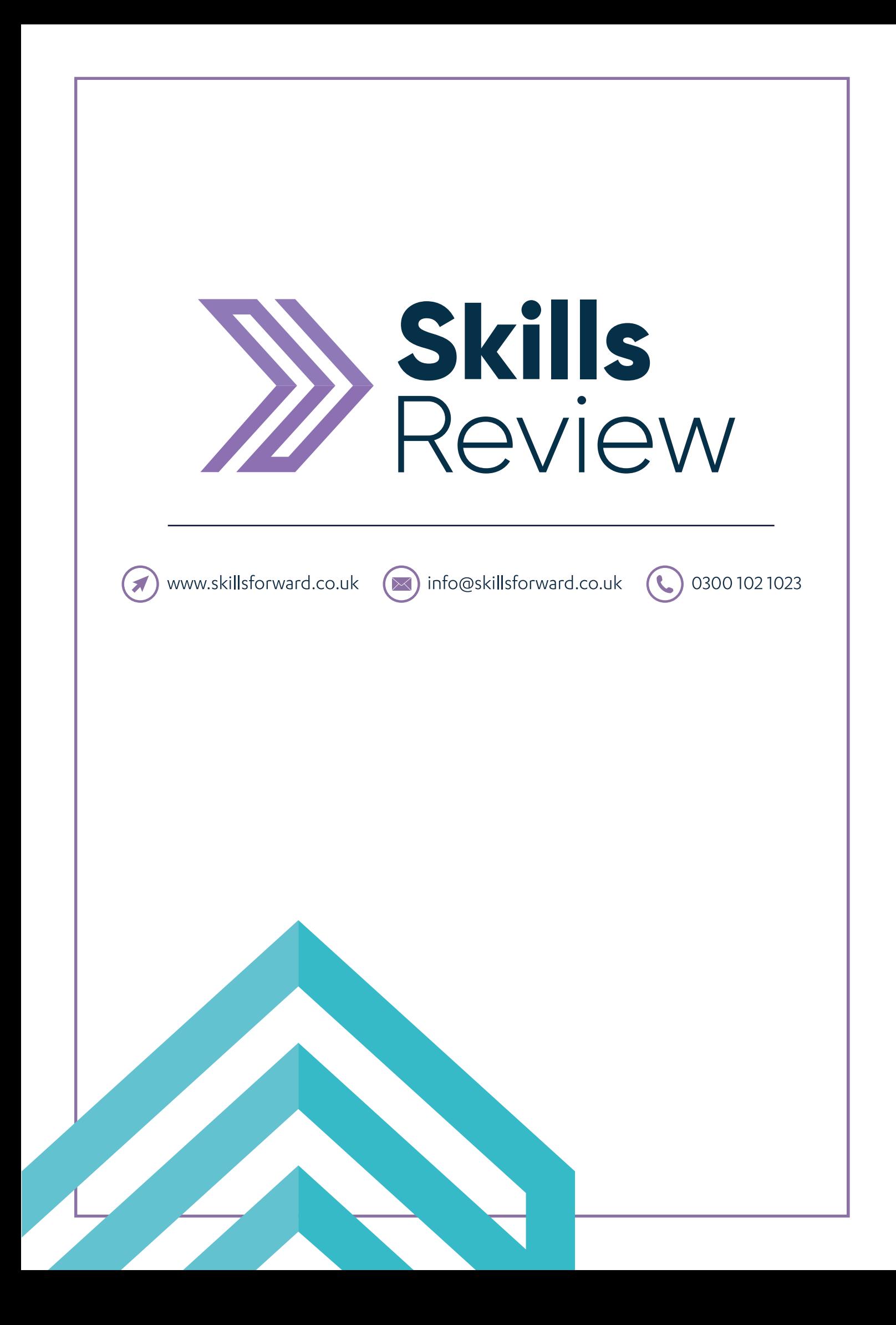